# PROGRAMA DE GESTÃO

Superintendência de Gestão de Pessoas e do Conhecimento

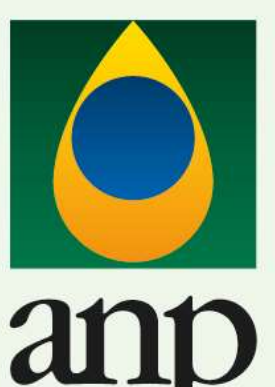

Gás Natural e Biocombustíveis

do Petróleo,

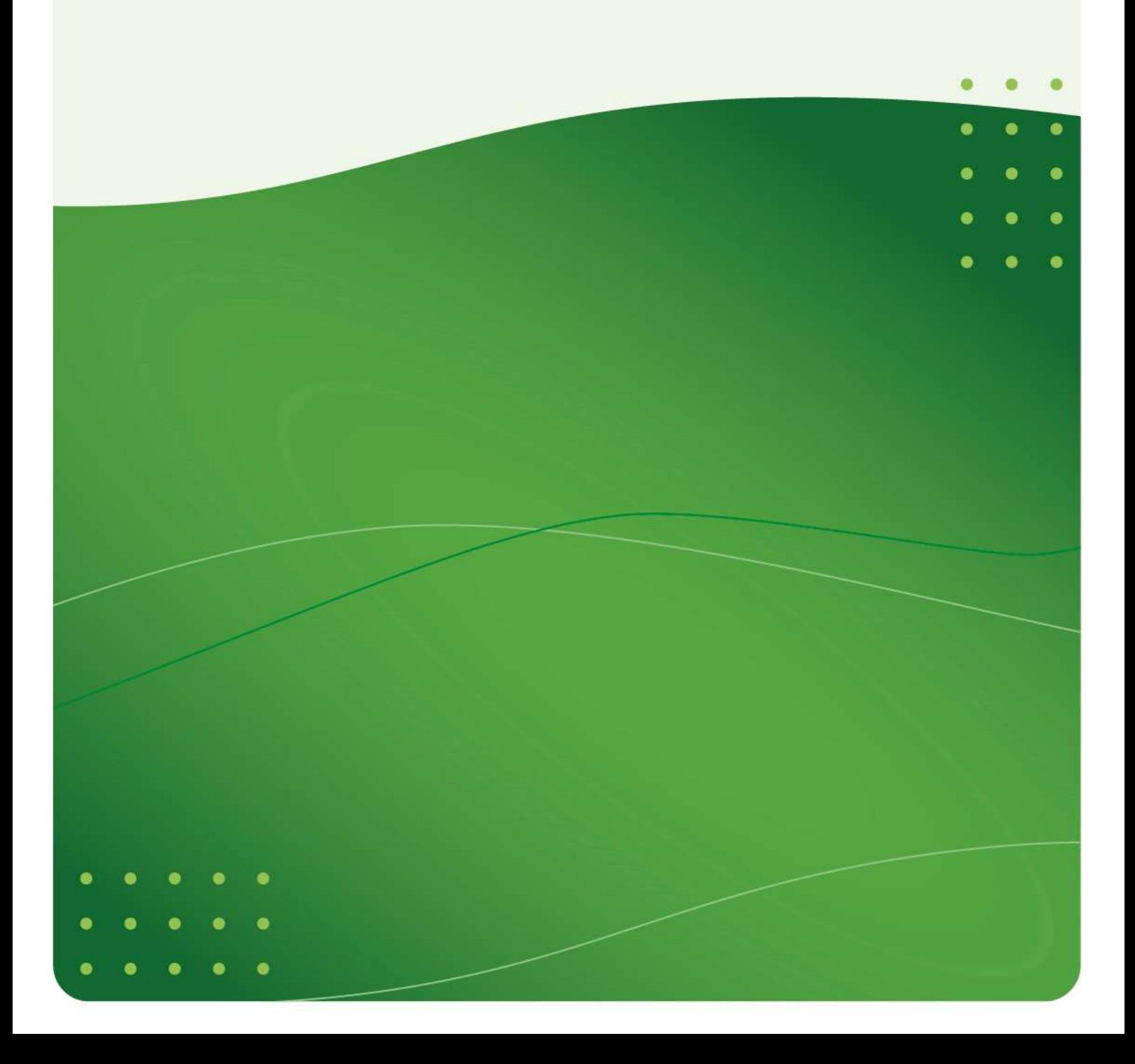

 $\odot$  $\oplus$  $\circledcirc$  $\odot$  $\circledcirc$  $\circ$  $\bullet$  $\circ$  $\circledcirc$  $\circledcirc$  $\circledcirc$  $\circ$  $\odot$  $\odot$  $\bullet$ 

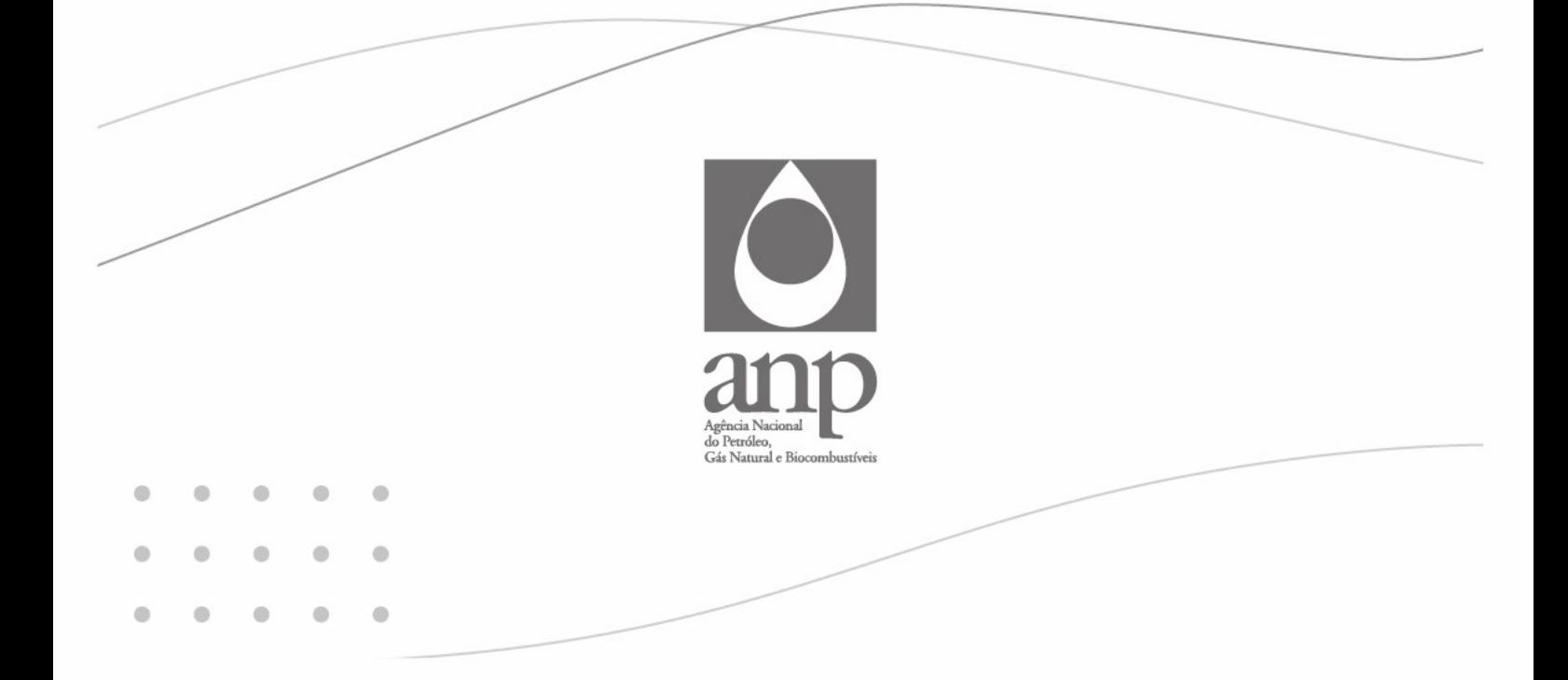

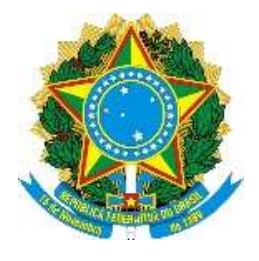

Ministério de Minas e Energia – MME Agência Nacional do Petróleo, Gás Natural e Biocombustíveis - ANP

Programa de Gestão de Demandas da ANP Superintendência de Gestão de Pessoas e do Conhecimento Decreto nº 1.590 de 10 de agosto de 1995, Art. 6º, § 6º. Instrução Normativa Nº 65, de 30 de julho de 2020 Portaria MME Nº 376, de 14 de outubro de 2020 Portaria ANP Nº 9, de 21 de março de 2021 https://www.gov.br/anp/pt-br

1ª versão

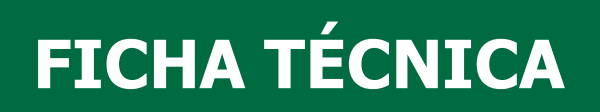

SUPERINTENDÊNCIA DE GESTÃO DE PESSOAS E DO CONHECIMENTO

COORDENAÇÃO DE DESENVOLVIMENTO

# **SUMÁRIO**

### Sumário

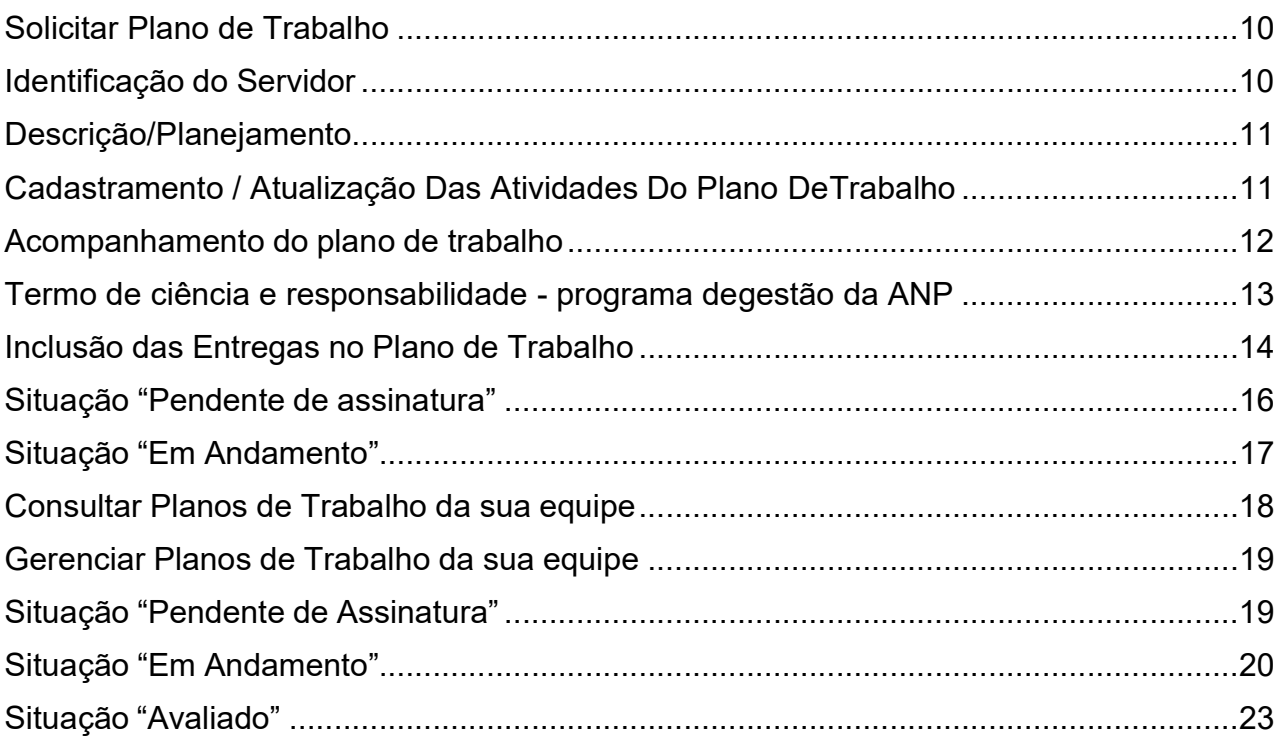

## APRESENTAÇÃO

Este manual deve funcionar como auxiliar para dirimir dúvidas dos participantes e dos gestores das unidades da ANP que eventualmente surgirão ao longo da implementação e do desenvolvimento das atividades do Programa de Gestão de Demandas - PGD.

O sistema PGD é um sistema utilizado para pactuação e monitoramento dos resultados do Programa de Gestão de Demandas da ANP, atua como uma ferramenta de apoio à gestão de equipes com foco em resultados. Nele serão pactuadas as entregas com tempo previsto de conclusão, contemplando atividades que serão dispostas no Plano de Trabalho. Após a execução do Plano, é possível que a chefia de cada unidade avalie o desempenho do servidor focado nos resultados anteriormente pactuados.

Neste manual serão apresentadas as principais funcionalidades do sistema focando nos perfis: Participante e Chefia.

### REGRAS GERAIS

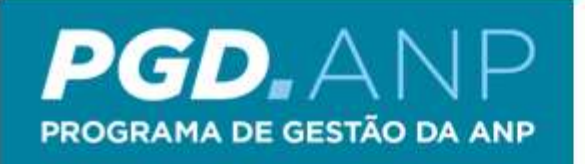

# **GUIA RÁPIDO**

### 1. Tabela de Atividades

Construção da tabela de atividades para cada uma das unidades.

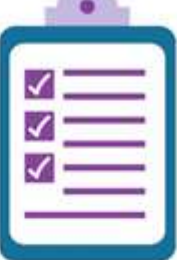

### 2. Solicitar um Plano de Trabalho

O servidor e a chefia irão propor um Plano de Trabalho com a definição dos grupos de atividades, as atividades, o nível de complexidade e a quantidade de produtos, que gerará um cronograma. O servidor sempre que propor ou aceitar um plano deve assinar o termo de ciência.

#### **Executar o Plano** З.

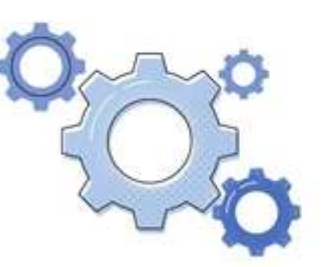

À medida que as entregas são realizadas, o servidor deve atualizar as informações com os resultados obtidos na execução do seu Plano de Trabalho.

### 4. Avaliar as Entregas

A chefia deverá avaliar todas as entregas realizadas dentro do Plano de Trabalho de cada servidor da sua equipe, atribuindo uma nota e informando se a mesma foi entregue no prazo.

### ACESSO AO SISTEMA

O sistema PGD-ANP pode ser acessado pelo endereço https://pgd.anp.gov.br/Login, a partir de qualquer navegador. O sistema também consta da intranet da ANP em https://www.gov.br/anp/pt-br/acesso-ainformacao/programa-gestao/

Para acesso não é necessário que o usuário esteja conectado à rede da ANP por meio de conexão VPN.

Ao acessar a página:

- a) Digite o seu login e senha da rede da ANP (senha do Office 365 / SEI);
- b) Selecione o perfil desejado.

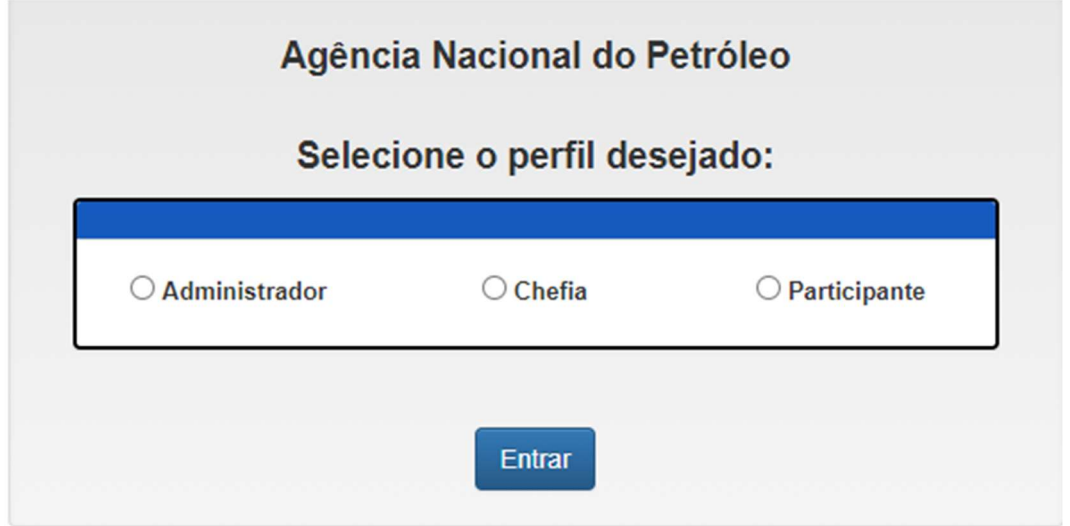

Caso você tenha mais de um perfil habilitado, o sistema indicará as opções disponíveis para sua seleção.

Para realizar a troca de perfil sem a necessidade de novo login no sistema, basta clicar no seu nome (canto superior direito da tela) para exibir a opção "Trocar de perfil".

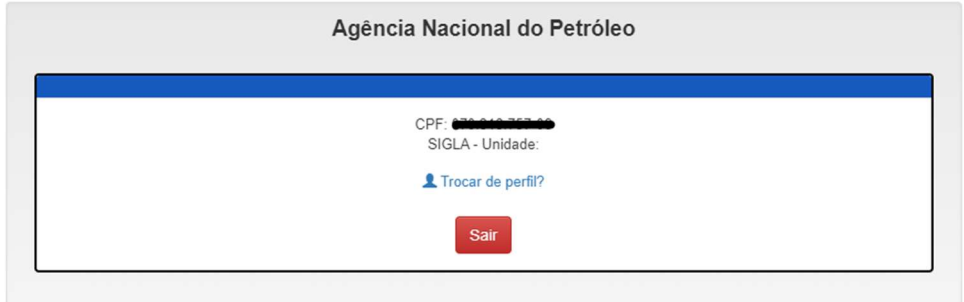

# PERFIS DOS USUÁRIOS

O sistema tem três tipos de perfis:

- Perfil Participante: possibilita solicitar, aceitar e gerir seu próprio Plano de Trabalho.
- Perfil Chefia: possibilita solicitar e gerenciar os Planos de Trabalho da sua equipe (editar, suspender, interromper, avaliar).
- Perfil Administrador: perfil restrito à equipe de coordenação do projeto PGD-ANP (Coordenação de Desenvolvimento), que gerencia a concessão de perfis, tipos de plano de trabalho, a tabela de atividades e a avaliação detalhada.

## PERFIL PARTICIPANTE

Todos os usuários possuem o perfil Participante. Com esse perfil, é possível consultar todos os Planos de Trabalho da ANP, além de solicitar um Plano de Trabalho para poder participar do Programa de Gestão.

Destaca-se que deve ser criado apenas um Plano de Trabalho por servidor, ou seja, não será possível atribuir dois ou mais Planos de Trabalho, concomitantemente, para um único servidor.

#### 1. Solicitar Plano de Trabalho

O Participante deve clicar dentro do menu Plano de Trabalho - Solicitar - Plano

#### de Trabalho

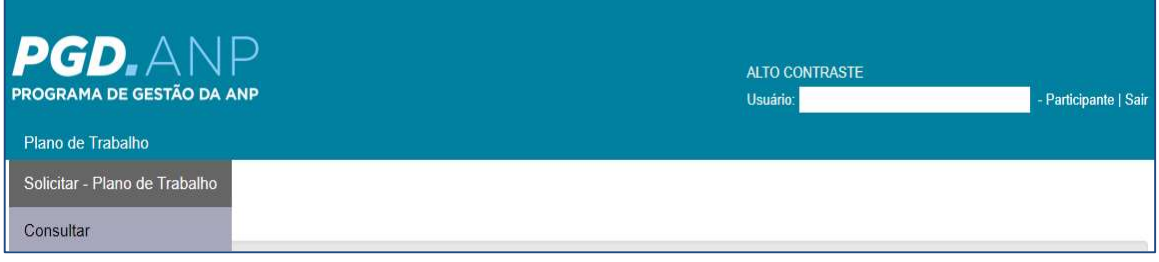

#### 1.1. Identificação do Servidor

#### Selecione a Unidade em exercício

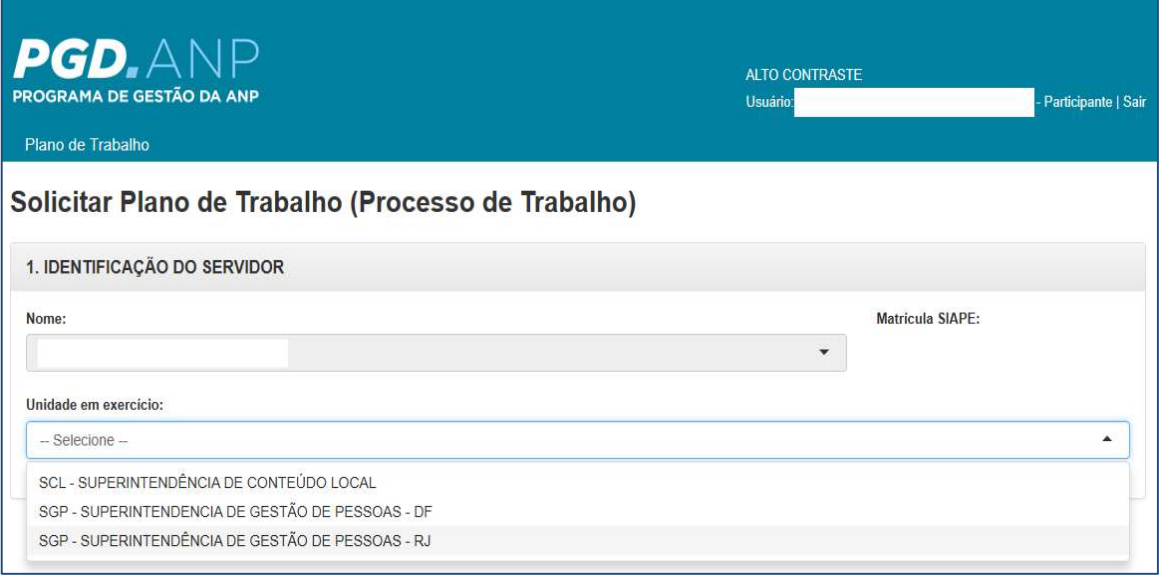

#### 1.2. Descrição/Planejamento

Indique se há redução de carga horária. Se sim, informar a carga horária diária. Então, indique a data prevista para o início do Plano de Trabalho.

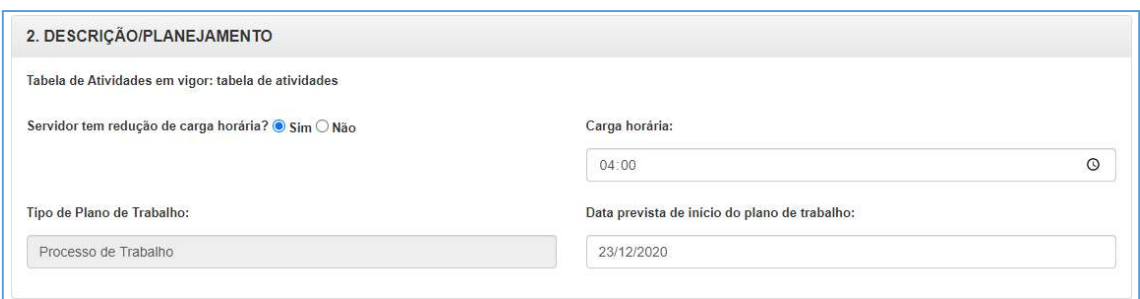

Um Plano só entra em execução na data indicada no campo Data prevista para início do Plano de Trabalho e após a assinatura do Participante e da Chefia imediata.

#### 1.3. Cadastramento / Atualização Das Atividades Do Plano De Trabalho

Conforme orientações da IN nº 65/2020 e da Portaria ANP Nº 9, de 23 de março de 2021 é necessário indicar:

- 1.1. Um Grupo de atividade
- 1.2. Uma Atividade
- 1.3. O Nível de Complexidade da atividade

1.4. A quantidade de produtos entregues para essa atividade nessa faixa de complexidade

- 1.5. O(s) Objetivos / Iniciativas Estratégicas
- 1.6. O detalhamento da atividade a ser realizada (campo onde podem ser detalhados os produtos esperados)

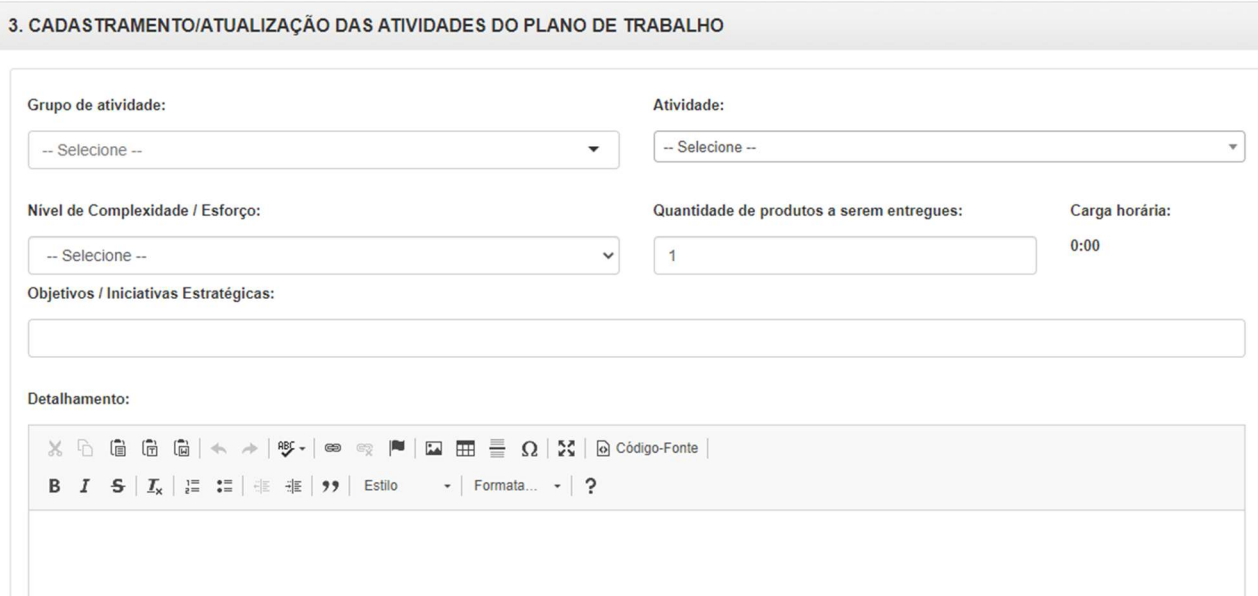

#### 1.4. Acompanhamento do plano de trabalho

É possível visualizar detalhes das atividades, a situação em que se encontra e

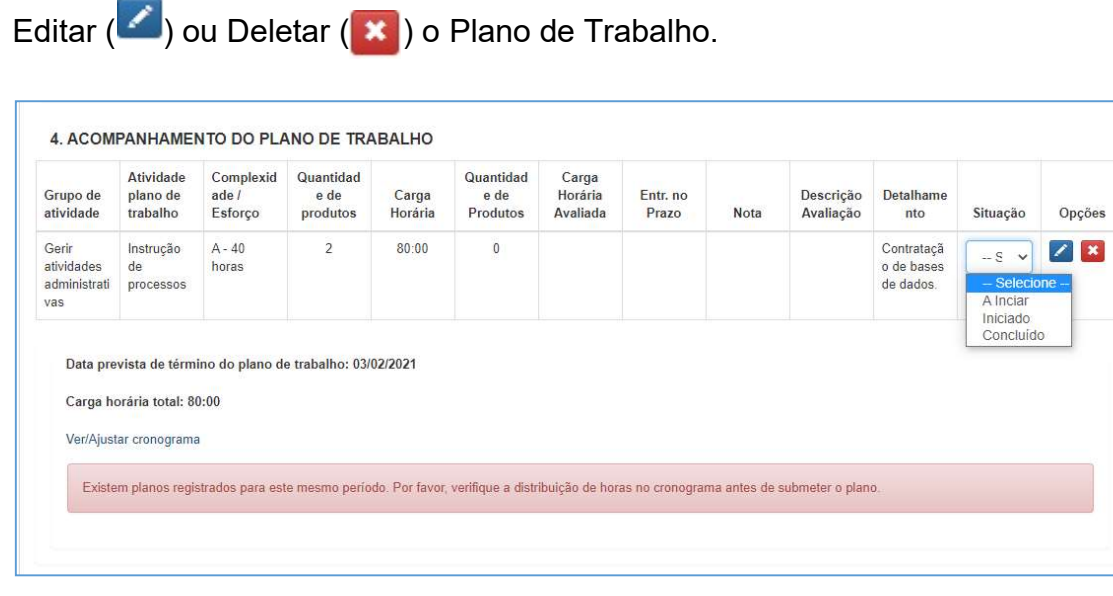

OBSERVAÇÃO: após mudar a coluna Situação para "A Iniciar", "Iniciado" ou" Concluído" NÃO SE DEVE CLICAR NO BOTÃO SALVAR PLANO E SIM NO BOTÃO VOLTAR. Caso realize alteração na Situação do Plano e, em seguida, clique em Salvar Plano, será necessária nova assinatura do Participante e da Chefia. Atenção! SEMPRE QUE CLICAR NO BOTÃO SALVAR PLANO SERÁ NECESSÁRIA NOVA ASSINATURA POR PARTE DO PARTICIPANTE E DA CHEFIA!!!

O campo Carga horária total mostra a soma das horas de todas as atividades que foram definidas no Plano de Trabalho.

O total de horas do Plano de Trabalho será distribuído de acordo com a carga horária diária do servidor e compatibilizado com a carga já estabelecida em planos anteriores vigentes para o mesmo período.

Clicando em Ver/Ajustar cronograma o sistema exibe o cronograma do Plano de Trabalho, onde é possível visualizar a carga horária diária e distribuir as horas de modo a cumprir a carga horária total.

Para completar a distribuição da carga horária, clique em  $\mathbf{F}$   $\mathbf{D}$ ia  $\mathbf{P}$  para incluir mais ou menos dias ao cronograma e indicar a carga horária para cada dia até que o campo Carga horária a distribuir indique 0h00.

Ao final, clique em salvar.

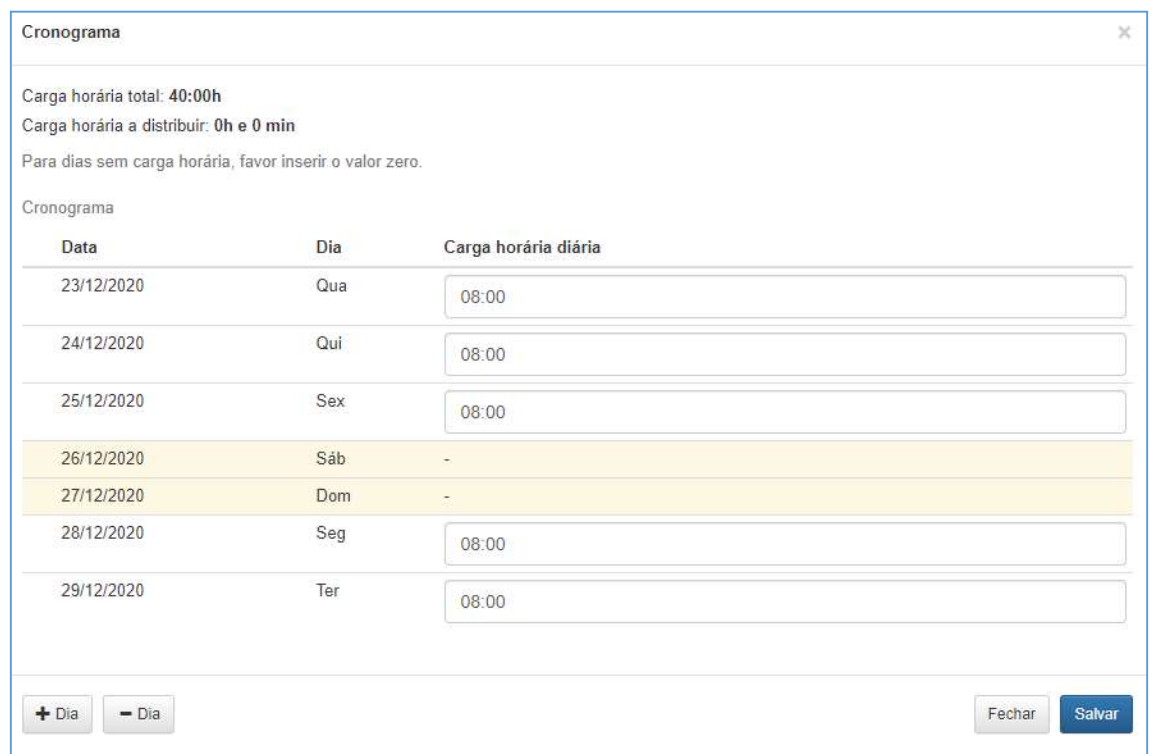

### 1.5. Termo de ciência e responsabilidade - Programa de Gestão de Demandas da ANP

O Participante deve ler o termo, bem como pode salvar o Plano para alterações posteriores ou assinar.

O plano só entra em execução, na data indicada no campo "Data prevista de início do plano de trabalho" e após a assinatura do Participante e da Chefia imediata. Após a assinatura da Chefia, o plano de trabalho só poderá ser editado, suspenso, interrompido e avaliado pelo perfil Chefia da Unidade.

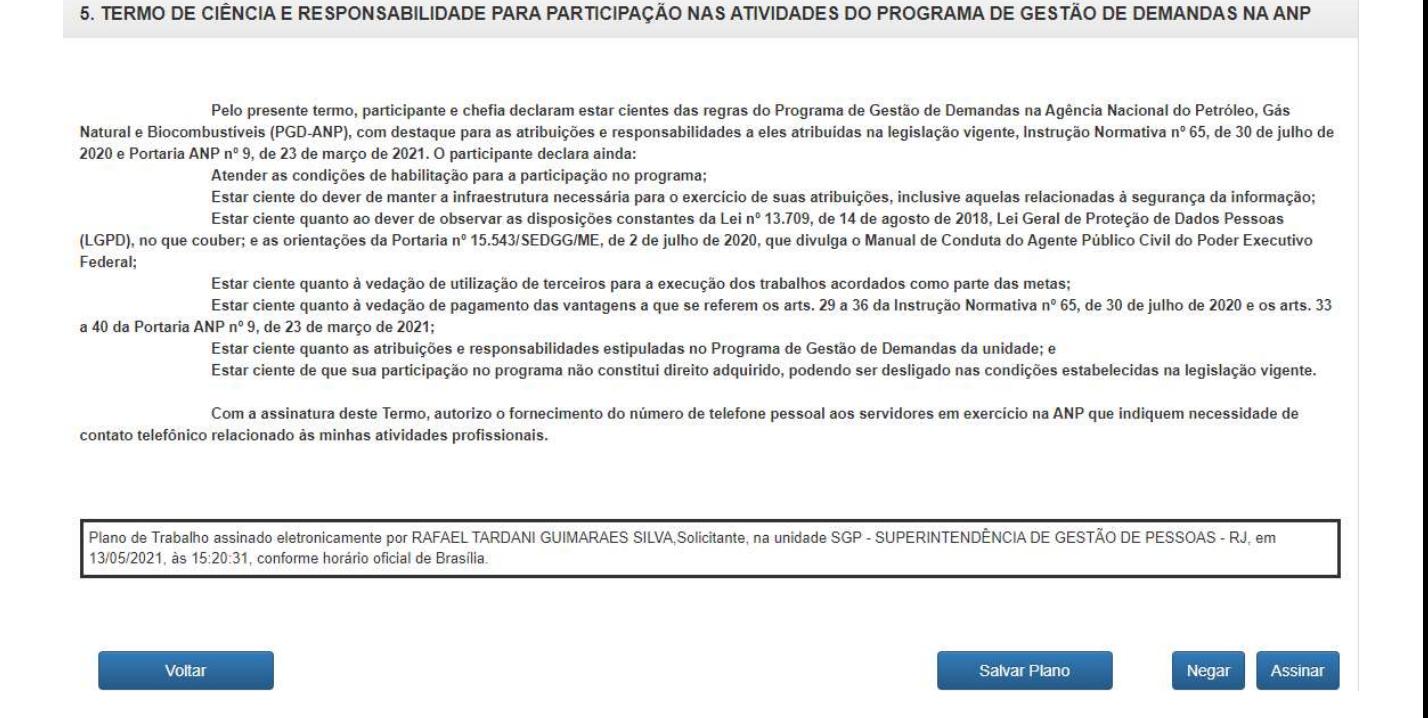

#### 2. Inclusão das Entregas no Plano de Trabalho

Na tela inicial, selecione Nome Servidor e clique em Consultar. Para refinar a sua busca, preencha outros campos de pesquisa.

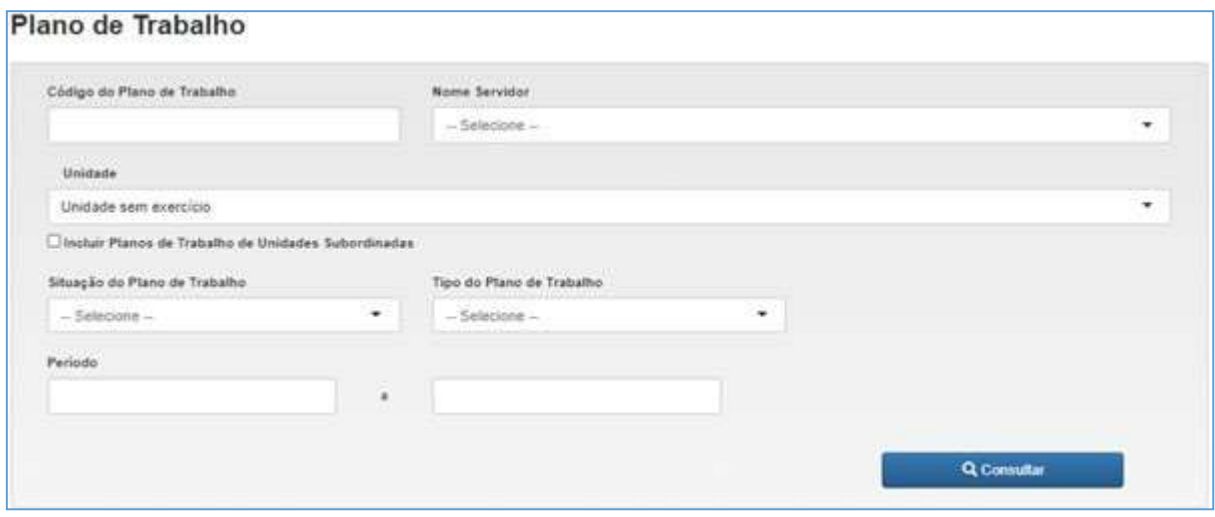

O resultado da pesquisa aparecerá na forma de tabela, como no exemplo abaixo.

Clique no Nome para visualizar o Plano de Trabalho Completo.

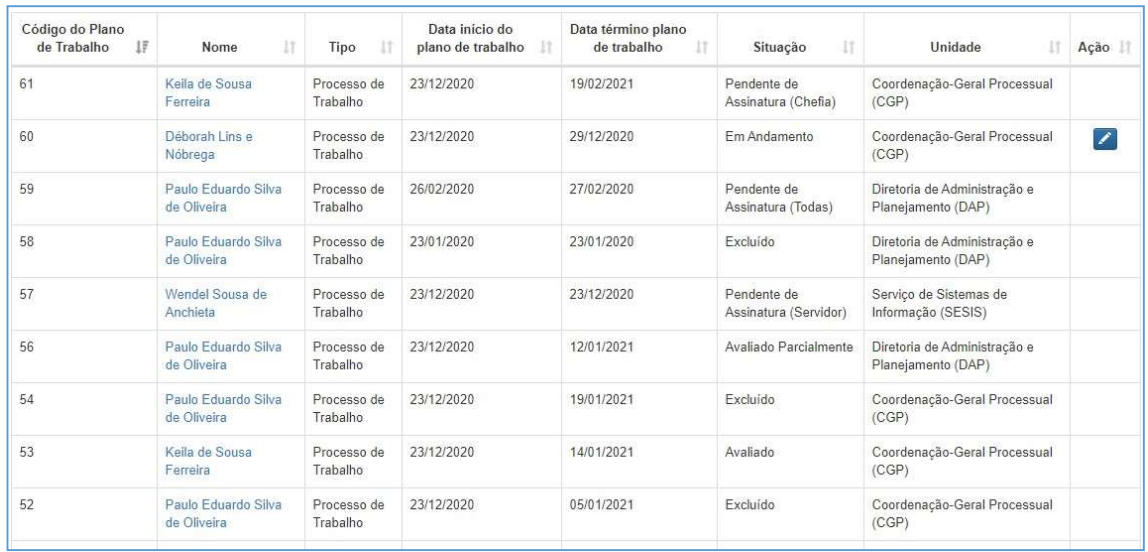

Conforme forem ocorrendo as entregas dos produtos, pode-se indicar no campo Situação as fases de cada atividade e em Detalhamento onde podem ser encontrados os produtos concluídos e entregues (links, pastas do servidor, número de processos, etc.).

OBSERVAÇÃO: após mudar a coluna Situação para "A Inicar", "Iniciado" ou "Concluído" NÃO SE DEVE CLICAR NO BOTÃO SALVAR PLANO E SIM NO BOTÃO VOLTAR. CASO REALIZE ALTERAÇÃO NA SITUAÇÃO DO PLANO E, EM SEGUIDA, CLIQUE EM SALVAR PLANO, SERÁ NECESSÁRIA ASSINATURA DO PARTICIPANTE E DA CHEFIA.

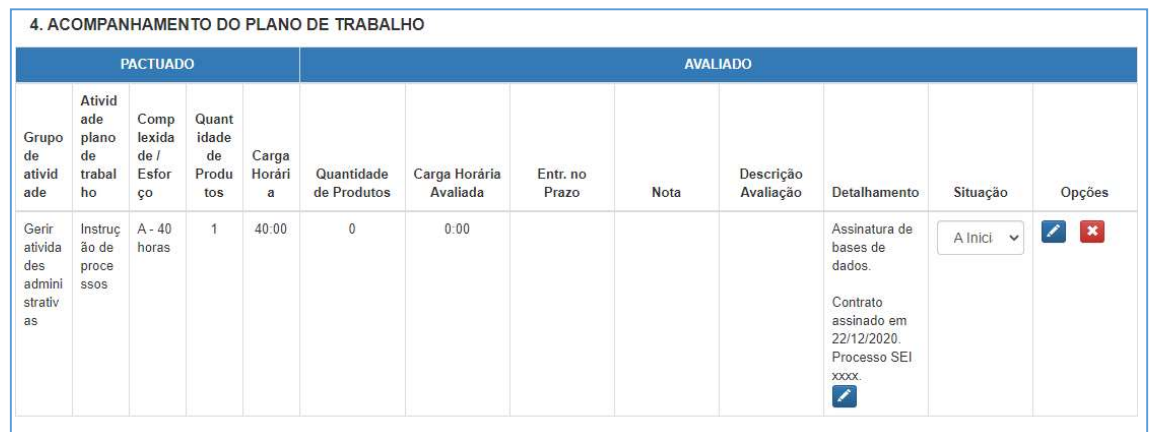

Depois de preenchidas as entregas, o Participante deverá comunicar sua chefia imediata, por meio dos canais de comunicação oficiais da ANP, para que o Plano de Trabalho seja avaliado pela chefia do servidor.

#### 2.1. Situação "Pendente de assinatura"

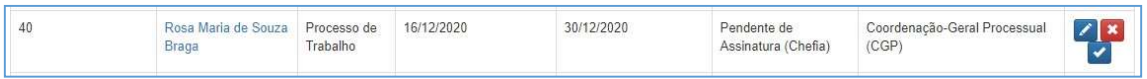

Caso o Plano de Trabalho não tenha sido assinado, ainda é possível realizar 3 ações:

• Editar  $\blacksquare$ : ao clicar em Editar, será exibido o Plano de Trabalho. Em "4. Acompanhamento de Plano de Trabalho" é possível editar os

seguintes campos:

- a) Editar ou excluir a atividade
- b) Entregas
- c) Detalhamento
- d) Situação
- e) Ver/Ajustar Cronograma

Neste espaço é possível visualizar a carga horária diária e distribuir as horas de modo a cumprir a carga horária total.

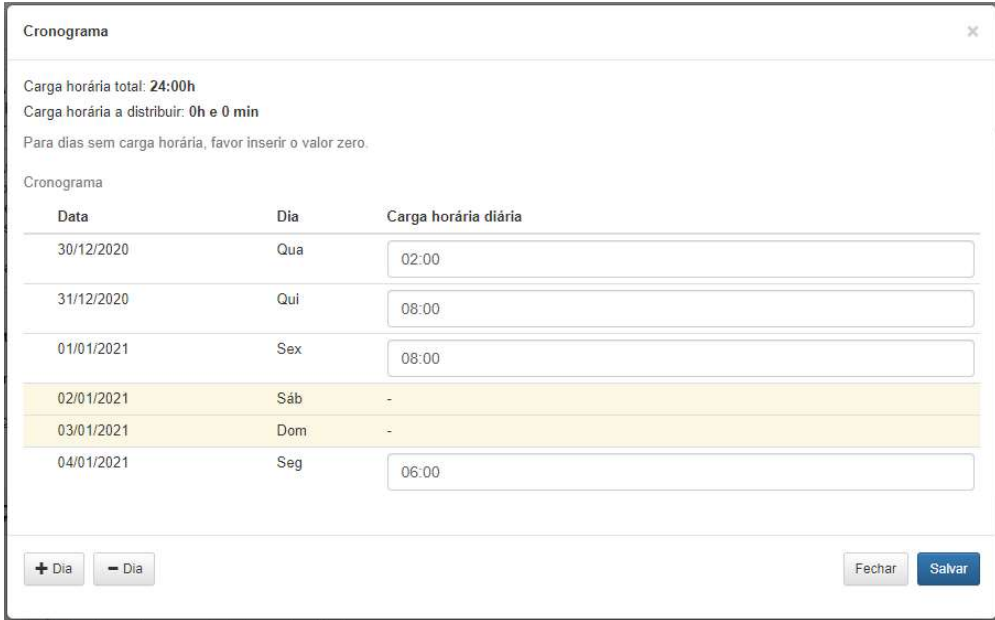

· Deletar  $\mathbf{X}$  : ao clicar em deletar, o sistema pede a confirmação da exclusão. Clicando em Ok, o Plano de Trabalho é excluído, mas ainda é possível consultar seus detalhes.

 Assinar : ao clicar em Assinar, é aberto o Plano de Trabalho para assinatura. Para confirmar, basta clicar no botão "Assinar" ao fim da página.

#### 2.2. Situação "Em Andamento"

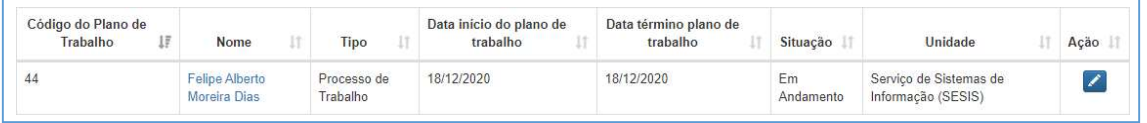

- Editar : ao editar a atividade ou o cronograma, o Participante e a chefia deverão assinar novamente o Plano. Somente não é preciso nova assinatura quando editados os campos de detalhamento e de situação.
- Após a assinatura da chefia, o Plano de Trabalho só poderá ser Editado, Suspenso, Interrompido e Avaliado pelo perfil Chefia na Unidade.

### PERFIL CHEFIA

O perfil de Chefia possibilita gerenciar um Plano de Trabalho existente ou propor um Plano de Trabalho a cada membro de sua equipe. Além disso, permite gerenciar e avaliar as entregas dos colaboradores da unidade sob sua responsabilidade.

#### 1. Consultar Planos de Trabalho da sua equipe

Pode ser acessado diretamente na tela inicial ou no menu Plano de Trabalho. A chefia pode consultar todos os Planos de Trabalho propostos por ele ou por sua equipe utilizando os seguintes filtros:

- Código do Plano de Trabalho
- Nome Servidor
- Unidade
- Situação do Plano de Trabalho
- Período do Plano de Trabalho

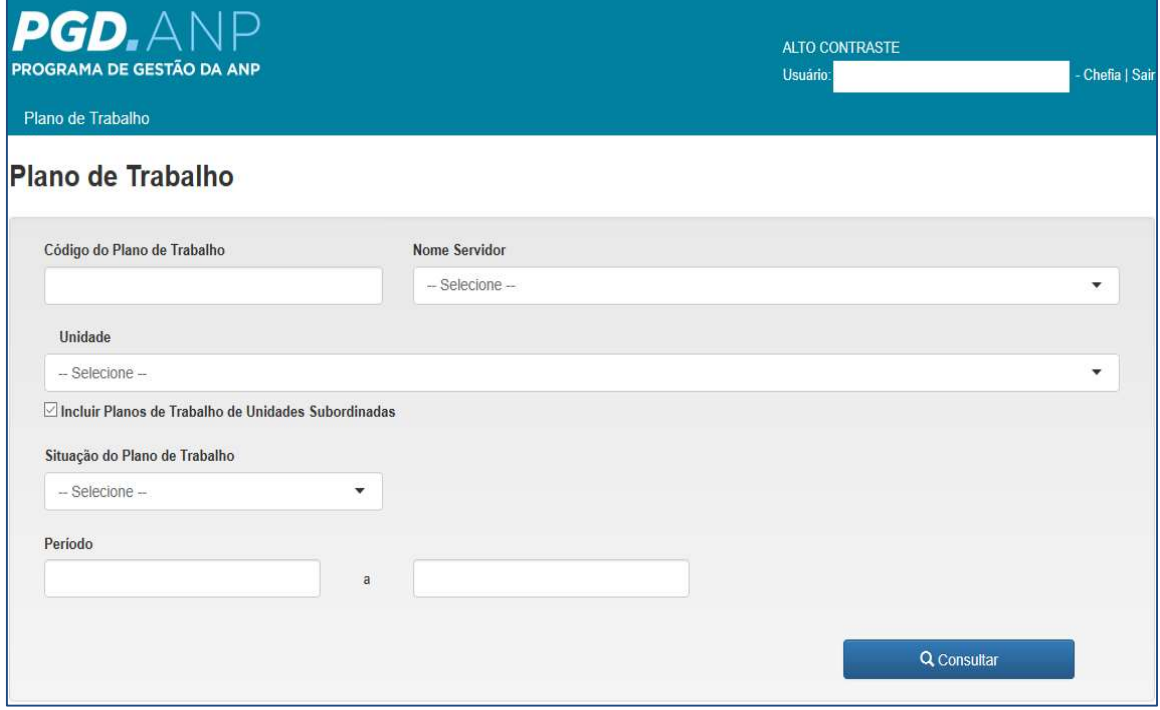

Após a consulta, é possível clicar no botão "Exportar Excel" para a visualização de um relatório com o resultado da pesquisa.

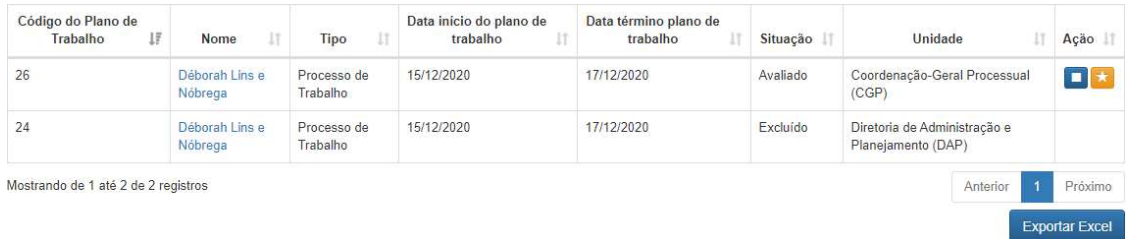

Para visualizar ou editar o Plano, clique no nome do colaborador na coluna "Nome".

#### 2. Gerenciar Planos de Trabalho da sua equipe

Na lista dos Planos de Trabalho são exibidas funcionalidades na coluna "Ação" de acordo com o status apresentado na coluna "Situação". Para cada ação realizada, servidor e chefia receberão e-mail para informe.

Cabe destacar que não é possível realizar nenhuma ação para as situações de Planos Negados, Interrompidos ou Excluídos.

As situações previstas para edição no perfil de chefia são as seguintes:

#### 2.1. Situação "Pendente de Assinatura"

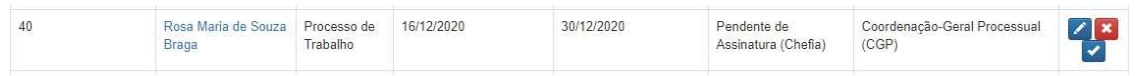

Caso o Plano de Trabalho não tenha sido assinado, ainda é possível realizar 3 ações:

- Editar  $\blacksquare$ : ao clicar em Editar, será exibido o Plano de Trabalho. Em "4. Acompanhamento de Plano de Trabalho" é possível editar os seguintes campos:
	- a) Editar ou excluir a atividade
	- b) Entregas
	- c) Detalhamento
	- d) Situação
	- e) Ver/Ajustar Cronograma

Neste espaço é possível visualizar a carga horária diária e distribuir as horas de modo a cumprir a carga horária total.

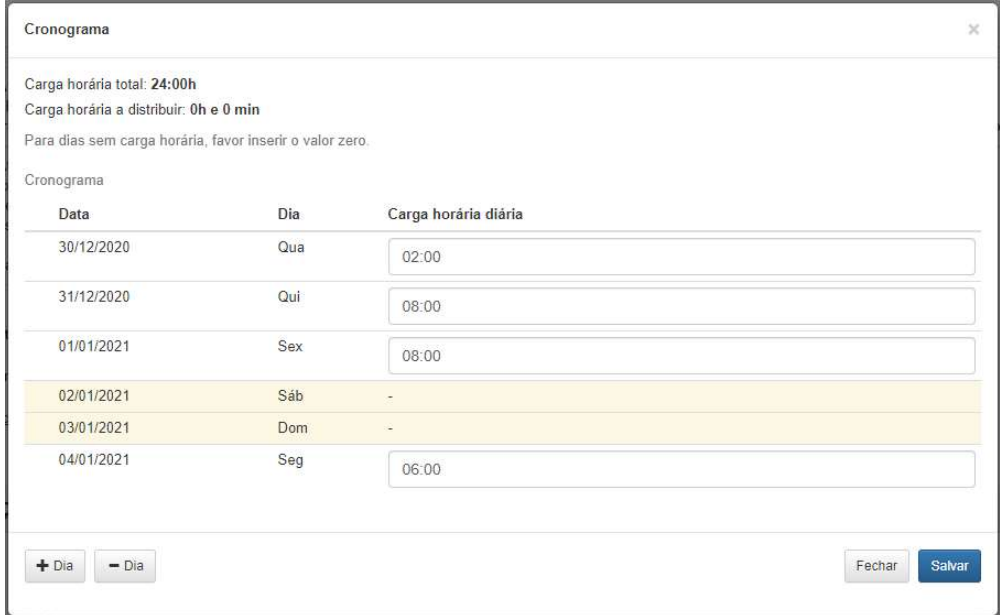

- · Deletar  $\begin{array}{c} \mathbf{x} \\ \mathbf{y} \end{array}$ : ao clicar em deletar, o sistema pede a confirmação da exclusão. Clicando em Ok, o Plano de Trabalho é excluído, mas ainda é possível consultar seus detalhes.
- Assinar : ao clicar em Assinar, é aberto o Plano de Trabalho para assinatura. Para confirmar, basta clicar no botão "Assinar" ao fim da página.

#### 2.2. Situação "Em Andamento"

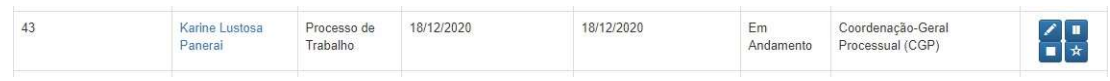

Caso o Plano de Trabalho esteja em andamento, são 4 as ações permitidas:

Editar  $\frac{1}{\sqrt{2}}$  ao editar a atividade ou o cronograma, o Participante e a chefia deverão assinar novamente o Plano.

ATENÇÃO: Somente não é preciso nova assinatura quando editados os campos de detalhamento e de situação.

 Suspender : é a paralisação momentânea do Plano de Trabalho pactuado, usada quando uma tarefa vai ser retomada futuramente, em data ainda incerta, como no caso de uma licença médica, por exemplo. O campo Motivo é obrigatório para cadastro de Suspensão de Plano de **Trabalho** 

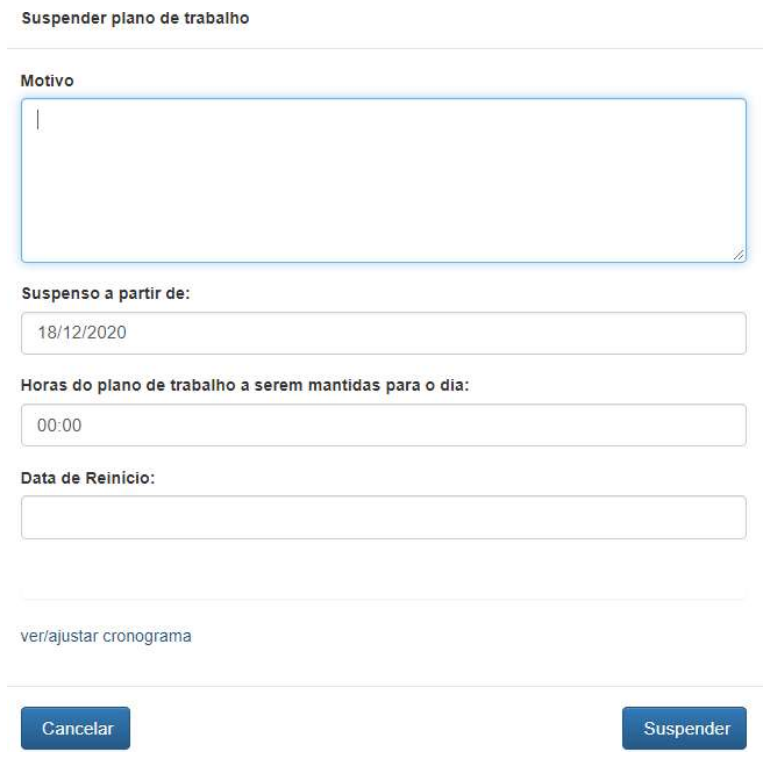

- Interromper **I**: equivale ao encerramento antecipado do Plano, sem possibilidade de continuá-lo. Neste caso, pelo menos um produto do Plano de Trabalho deve ter seu resultado avaliado. A chefia deve:
	- 1) avaliar os produtos entregues em cada atividade até o momento;
	- 2) assinar;

3) indicar a motivação da interrupção, a data e as horas de trabalho a serem mantidas.

ATENÇÃO: Ao interromper não é possível a retomada do Plano, nem mesmo qualquer edição posterior.

Observação: o campo "Horas do Plano de Trabalho a serem mantidas para o dia" indica quantas horas serão consideradas para fins de dispensa no dia em que o evento (interrupção ou suspensão) ocorreu.

Avaliar  $\overrightarrow{A}$ : as entregas do Plano de Trabalho devem ser avaliadas pelo chefe imediato do servidor. Para avaliar o Plano de Trabalho a chefia deve clicar no ícone "Avaliar" para abrir a tela seguinte:

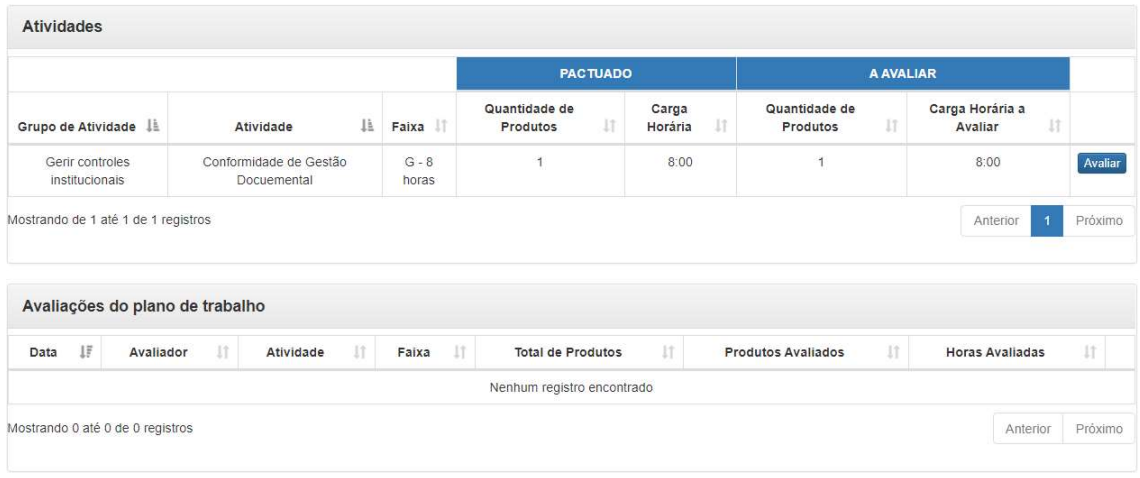

**Avaliar** 

A chefia deve clicar no botão para abrir a tela "Dados da Avaliação":

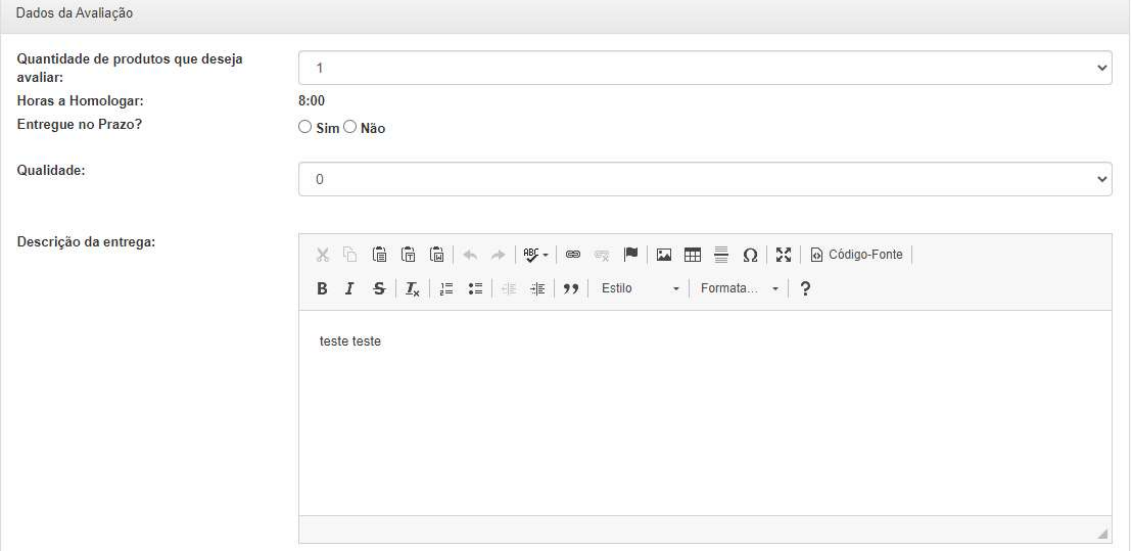

Para realizar a avaliação, a chefia deverá informar a quantidade de produtos que deseja avaliar, se a entrega foi feita no prazo e atribuir uma nota de 1 a 10 como critério de qualidade da entrega, considerando a referência:

 Excelente: entrega de excelência. Não apresenta defeitos, embora a chefia possa aplicar pequenos ajustes quanto à forma (nota: 10);

- Muito Bom: entrega acima da média, merecedor de destaque e reconhecimento. Pode apresentar poucos defeitos de menor escala (nota: 8 e 9);
- Bom: entrega satisfatória que atende ao exigido para aceite. Apresenta mais defeitos de menor escala (nota: 6 e 7);
- Regular: entrega satisfatória que atende minimamente ao exigido para aceite. Apresenta mais defeitos e pode requerer devolução para revisão (nota: 5);
- Insatisfatório: entrega não satisfatória, que não atende minimamente ao exigido para aceite. Apresenta defeitos maiores que comprometem e desqualificam em um nível aquém de 5 (nota: 4 a 1). Após fazer a avaliação, é só clicar no botão Assinar.
- Nessa primeira versão do sistema apenas o perfil de Chefia conseguirá visualizar as notas aplicadas.

Ainda, deve adicionar um comentário acerca da descrição da entrega (campo obrigatório) e então clicar no botão

#### 2.3. Situação "Avaliado"

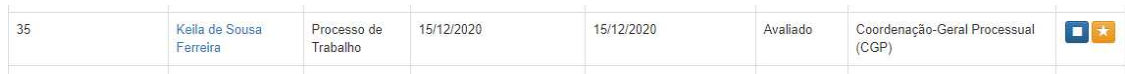

Caso o Plano de Trabalho já tenha sido avaliado, são duas as ações permitidas:

• Reavaliar : nessa funcionalidade é possível detalhar a avalição e então cancelar ou utilizar diretamente a opção "cancelar" para fazer umanova avaliação. Ao clicar no botão cancelar é apresentada uma mensagem de confirmação.

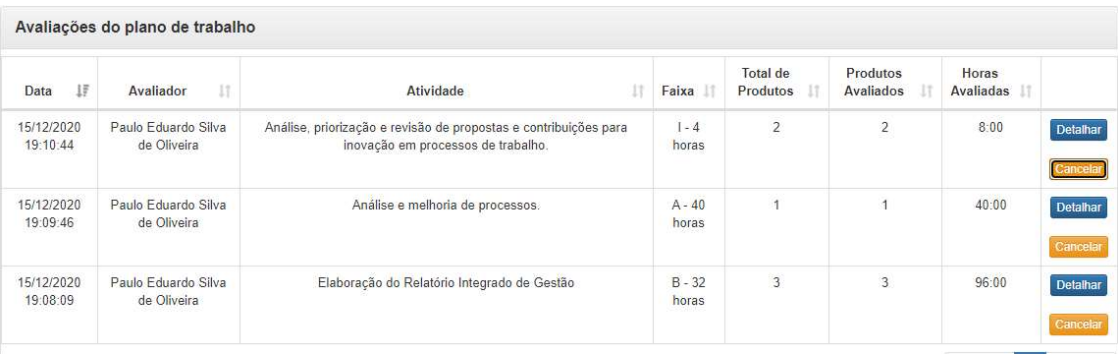

**Interromper** , conforme descrito no tópico Situação "Em Andamento".

# GLOSSÁRIO

Atividade: conjunto de ações determinadas, com prazo certo e nível de complexidade pré-definido, realizadas de forma individual e supervisionada pela chefia imediata, visando entregas no âmbito de planos, projetos e processos de trabalho institucionais;

Avaliação: etapa de análise do progresso do trabalho em andamento ou executado. Avaliar as atividades executadas é atribuição dos usuários cadastrados em perfil de Chefia.

Entrega: resultado do esforço empreendido na execução de uma atividade sendo definida no planejamento e com data prevista de conclusão;

Grupo de Atividade: indica o tema da atividade selecionada.

Objetivos / Iniciativas Estratégicas: indica a que iniciativa estratégica do órgão/unidade está associada a atividade selecionada.

Interrupção de PGD: equivale ao encerramento antecipado do Plano, sem possibilidade de continuá-lo. A chefia deve indicar a motivação da interrupção e avaliar os produtos entregues em cada atividade até o momento.

PGD: sigla do Programa de Gestão de Demandas, que contempla os planos referentes a processo de trabalho (PGD - Processo de Trabalho) ou a projetos (PGD - Projetos).

Plano de Trabalho: conjunto de atividades pactuadas e atribuídas a um determinado usuário do sistema. Podem ser associados a uma ou mais unidades e são passíveis de avaliação quanto ao seu prazo de entrega e ao nível de qualidade de execução das atividades nele previstas. Dois tipos de Plano de Trabalho estão disponíveis no sistema: (i) PGD - Processo de Trabalho e (ii) PGD - Projetos.

Situação do Plano de Trabalho: indica a situação atual do Plano de Trabalho pactuado.

Suspensão de PGD: equivale a uma pausa, aplicável quando uma tarefa vai ser retomada futuramente, em data ainda incerta. A tarefa, quando retomada, parte do ponto onde parou sua execução, e será avaliada posteriormente; a suspensão pode acontecer na data do registro ou ser retroativa.

Tabela de Atividades: conjunto de atividades que serão executadas por cada unidade do órgão ou entidade.

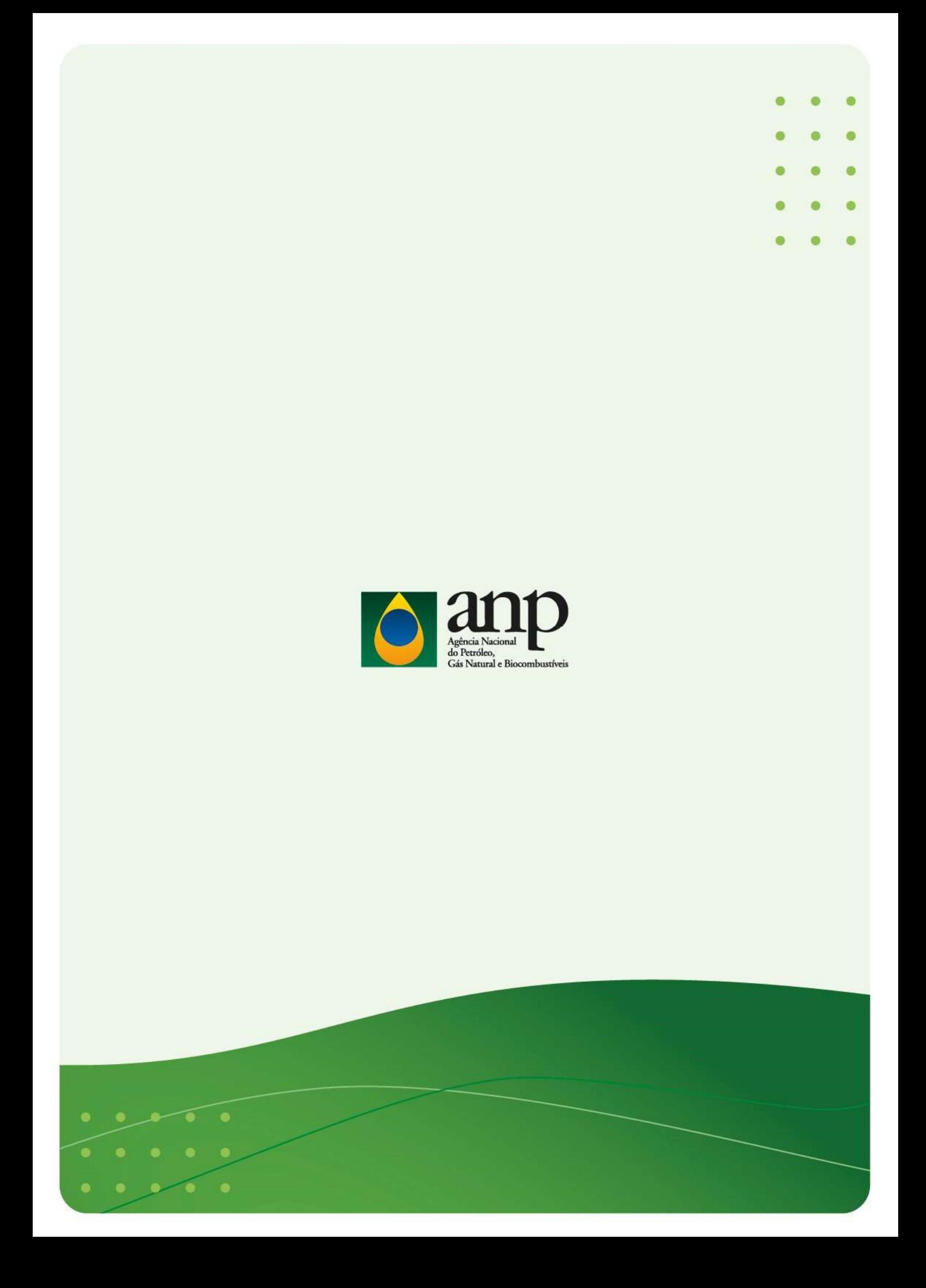